# SICONFI

# **Manual do Usuário**

**Consultar Históricos**

Data e hora de geração: 07/06/2025 16:15

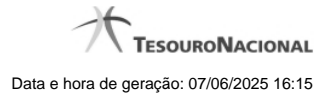

**1 - Consultar Históricos 3 1.1 - Histórico das Declarações 4 1.2 - Histórico das Contas Anuais 6**

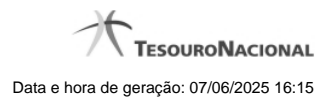

# **1 - Consultar Históricos**

Consultar Históricos das Declarações e das Contas Anuais

[Histórico das Declarações](http://manualsiconfi.tesouro.gov.br/area-publica/consultas/consultar-historicos/consultar-historico-das-declaracoes) [Histórico das Contas Anuais](http://manualsiconfi.tesouro.gov.br/area-publica/consultas/consultar-historicos/consultar-historico-das-contas-anuais)

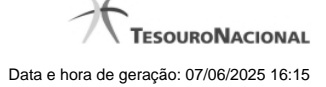

4

# **1.1 - Histórico das Declarações**

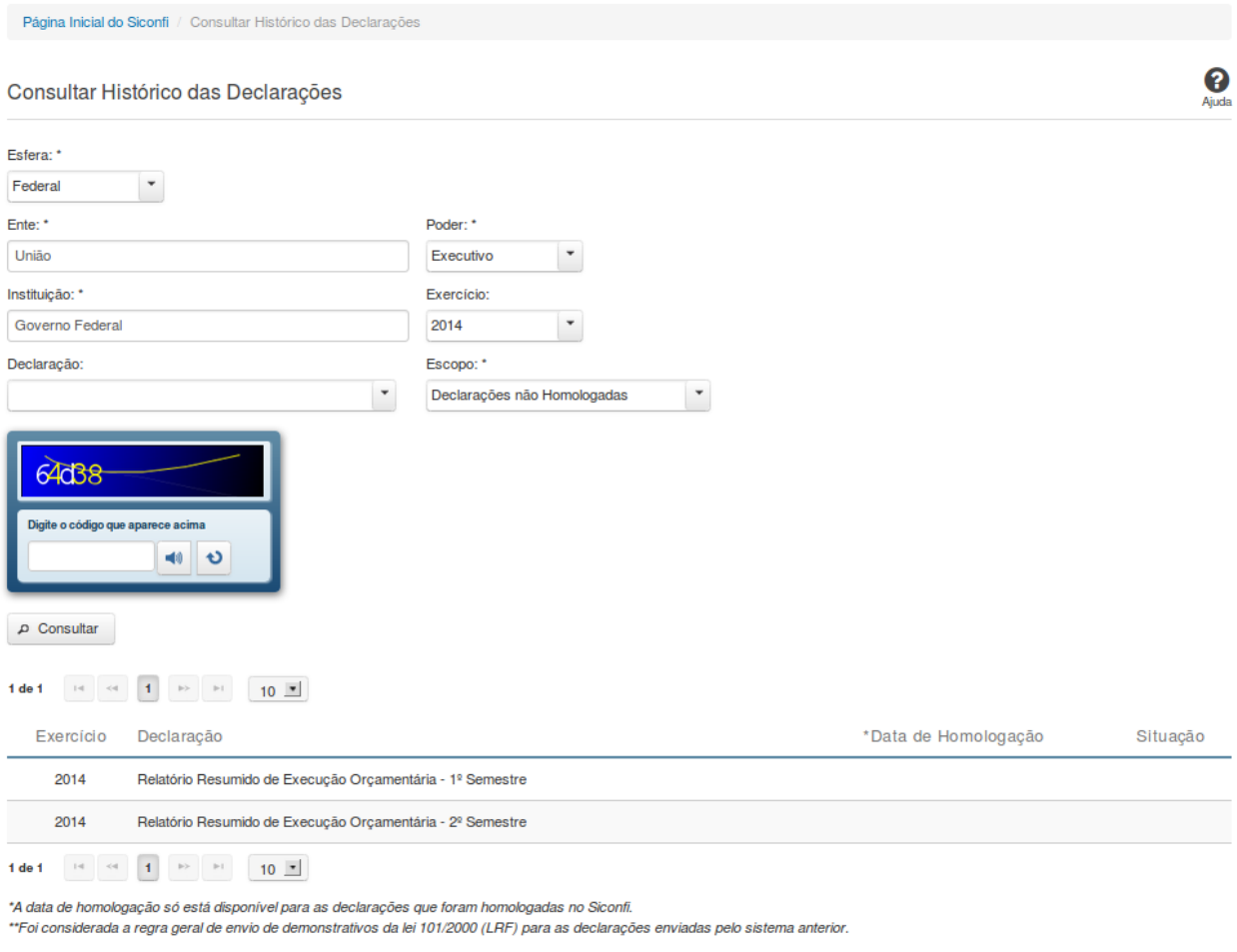

b Voltar & Exportar para PDF & Exportar para CSV

#### **Consultar Histórico das Declarações**

Essa tela permite que você obtenha uma lista de declarações enviadas por um determinado ente.

## **Campos de Parâmetros**

**Esfera:** Selecione a esfera. Campo obrigatório. **UF:** Selecione a UF. Campo obrigatório, caso a Esfera selecionada seja "Municipal".

**Ente:** Informe o ente. Campo obrigatório. **Poder:**Selecione o poder. Campo obrigatório.

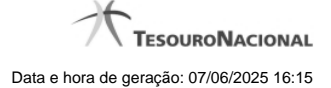

**Instituição:** Informe a instituição. Campo obrigatório. **Exercício:** Selecione o exercício. **Declaração:** Selecione a declaração. **Escopo:** Selecione o escopo da consulta. Campo obrigatório.

**Digite o código que aparece acima:** Informe o conteúdo do campo exibido na lista de caracteres (CAPTCHA). Campo obrigatório.

#### **Campos de Resultados**

**Lista de declarações -** O resultado da consulta é uma lista de declarações, constituída pelos campos descritos a seguir:

**Exercício -** exercício da declaração.

**Declaração** - tipo da declaração.

**Data de Homologação** - data de homologação da declaração.

**Situação** - situação da declaração.

#### **Botões**

**Ouvir** - Clique nesse botão para que você ouça os caracteres do CAPTCHA.

**Atualizar** - Clique nesse botão para que você atualize a lista de caracteres apresentada no CAPTCHA.

**Consultar** - Clique nesse botão para acionar a consulta.

**Voltar -** Clique nesse botão para retornar para a tela inicial da área pública.

**Navegador de Páginas -** Navegue nas páginas do resultado da consulta.

**Quantidade de Ocorrências de declarações -** Selecione a quantidade de declarações a serem exibidas por página.

**Exportar para PDF -** Clique nesse botão para baixar a lista de declarações no formato PDF.

**Exportar para CSV -** Clique nesse botão para baixar a lista de declarações no formato CSV.

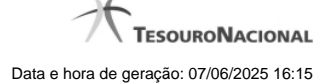

# **1.2 - Histórico das Contas Anuais**

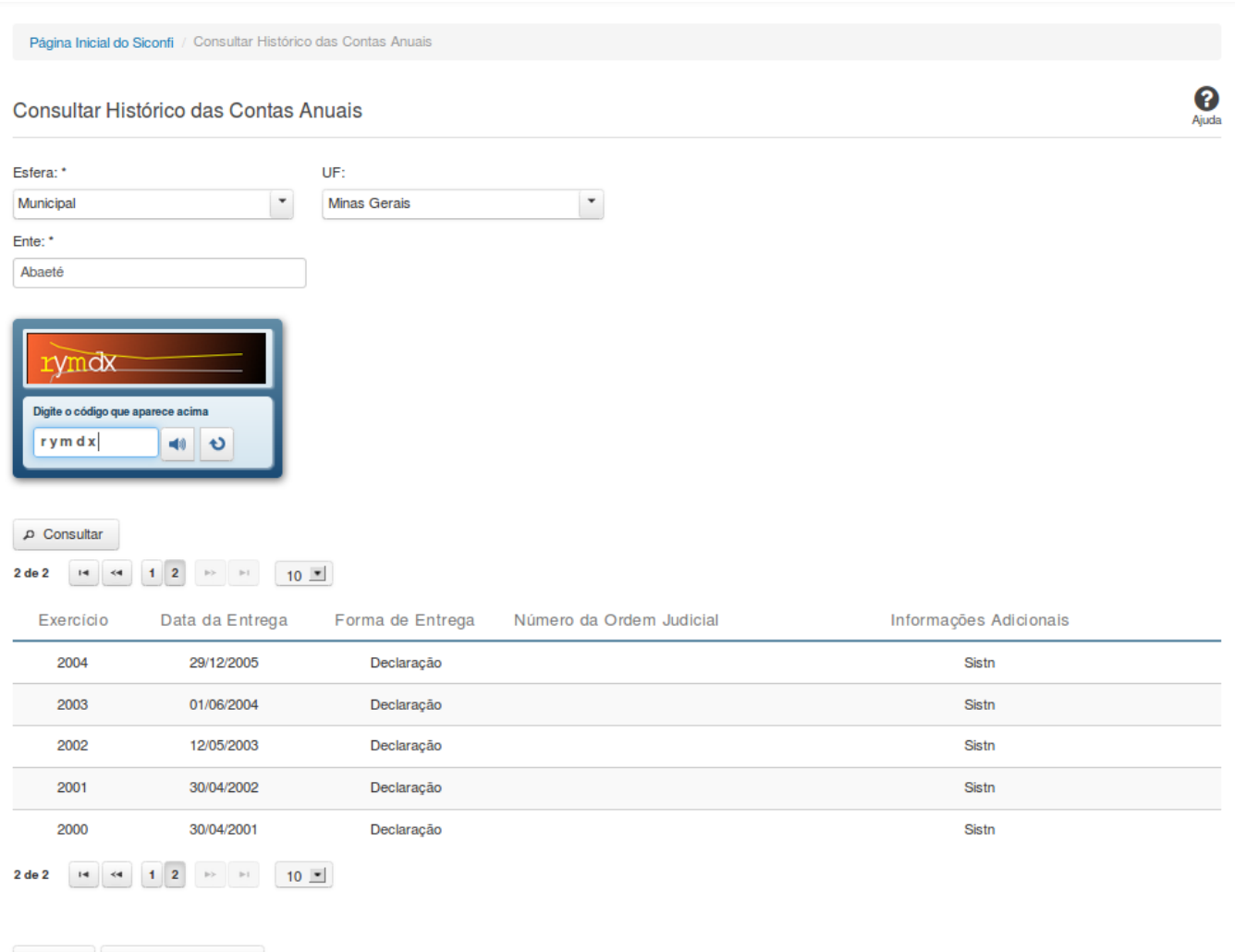

S Voltar & Exportar para PDF

## **Consultar Histórico das Contas Anuais**

Essa tela permite que você visualize a posição de entrega das contas anuais dos entes da federação.

Para isso, você deve preencher os campos de parâmetros e filtrar os entes que serão considerados na consulta.

Em seguida, você poderá exportar a lista de resultados da consulta.

**Campos de Parâmetros**

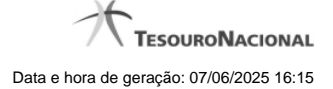

**Esfera:**Selecione a esfera. Campo obrigatório.

**UF:** Selecione a UF.

**Ente:** Informe o ente. Campo obrigatório.

**Digite o código que aparece acima:** Informe o conteúdo do campo exibido na lista de caracteres(CAPTCHA). Campo obrigatório.

#### **Campos de Resultados**

**Lista do Histórico** - O resultado da consulta é o histórico das contas anuais do ente selecionado, constituída pelos campos descritos a seguir:

**Exercício** - exercício de referência.

**Data de Entrega** - data de entrega das contas anuais.

**Forma de Entrega** - forma de entrega das contas anuais.

**Número da Ordem Judicial** - número da ordem judicial.

**Informações Adicionais** - informações complementares à forma de entrega das contas anuais.

#### **Botões**

**Ouvir -** Clique nesse botão para que você ouça os caracteres do CAPTCHA.

**Atualizar** - Clique nesse botão para que você atualize a lista de caracteres apresentada no CAPTCHA.

**Consultar** - Clique nesse botão para executar a consulta.

**Navegador de Páginas** - Navegue nas páginas do resultado da consulta.

**Quantidade de Ocorrências do Histórico -** Selecione a quantidade de ocorrências do histórico a serem exibidas por página.

**Exportar para PDF -** Clique nesse botão para exportar o resultado da consulta para um arquivo PDF.

**Voltar -** Clique nesse botão para retornar para a tela inicial da área restrita.